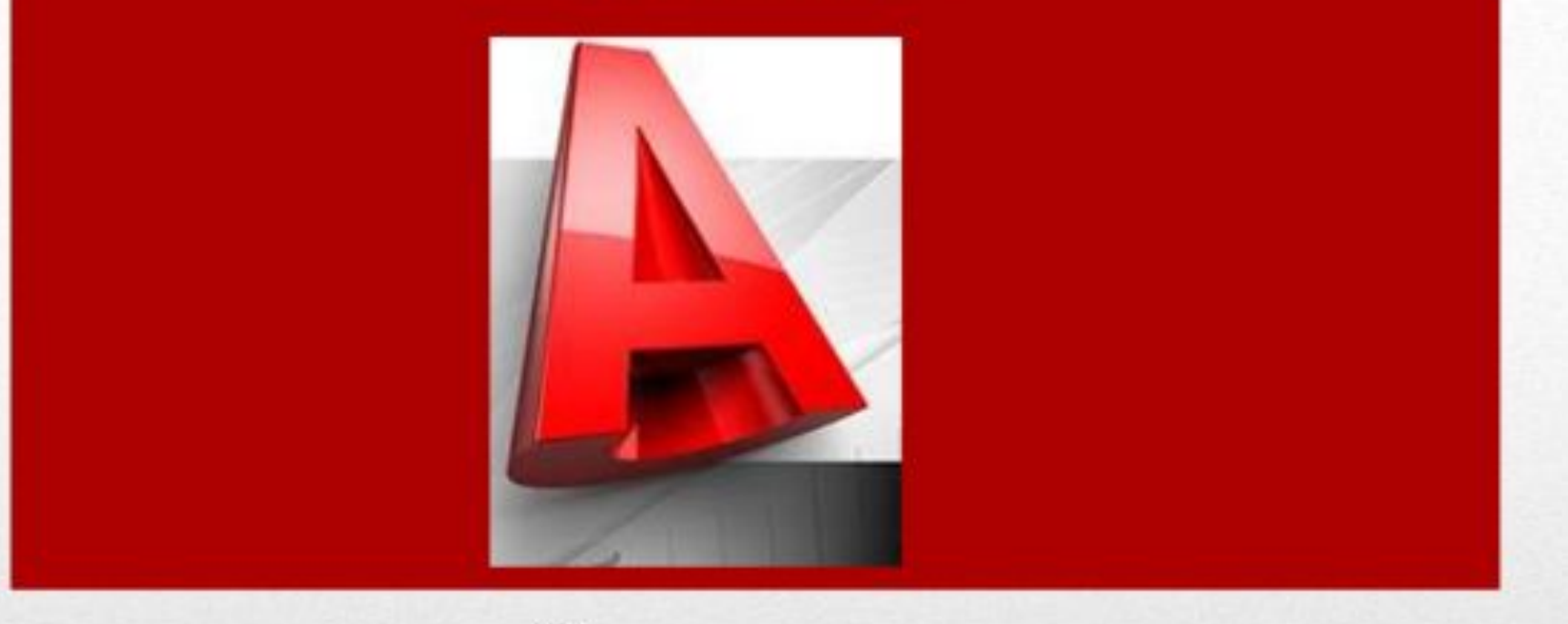

#### Система автоматизированного проектирования **AutoCAD**

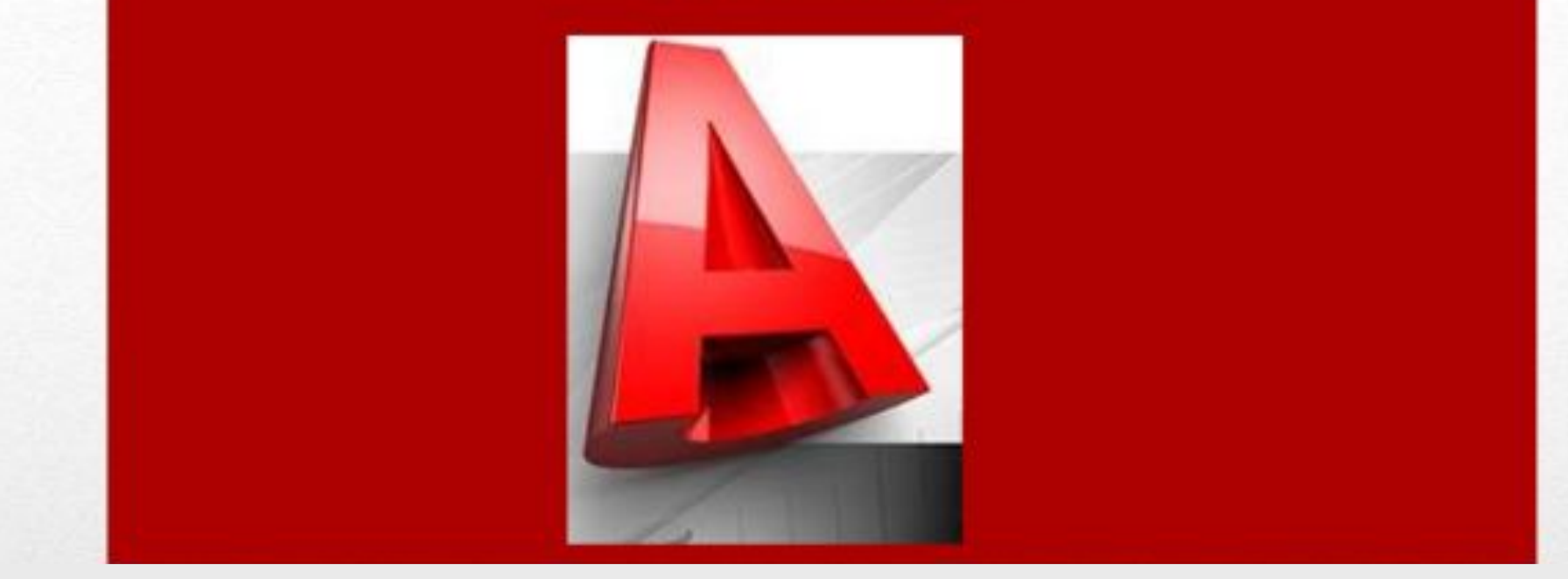

### Что нужно уметь?

- Ориентироваться в интерфейсе
- Управлять пространством и объектами
- Работать с контекстами
- Иастраивать визуализацию
- Работать с проекциями

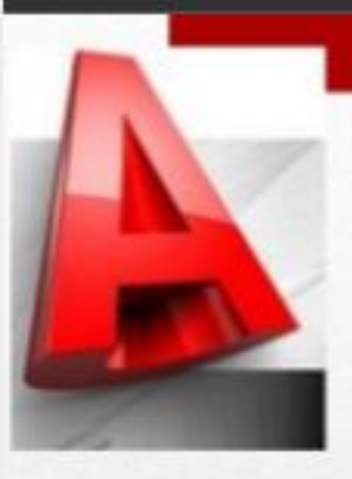

## Интерфеейс программы

#### Интерфейс AutoCAD включает:

- 1. Панель быстрого доступа
- 2. Лента
- 3. Строка состояния
- 4. Командная строка
- 5. Графический экран

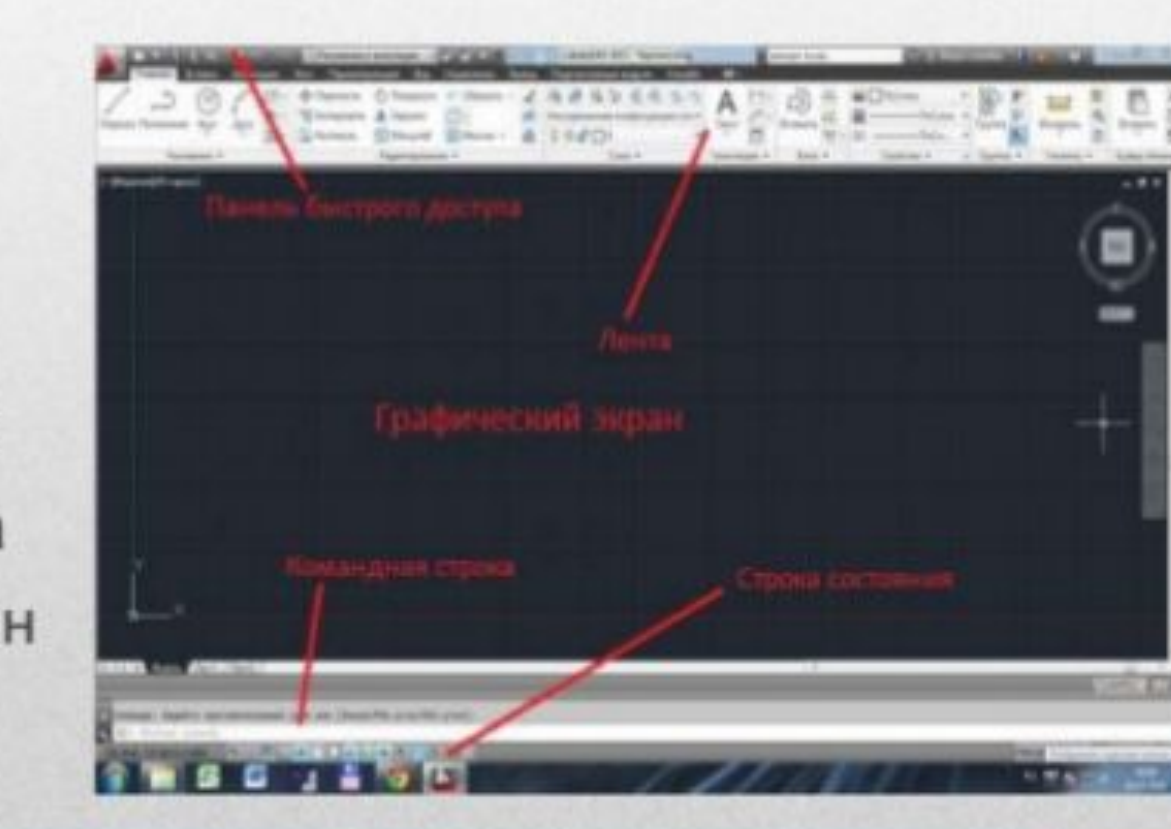

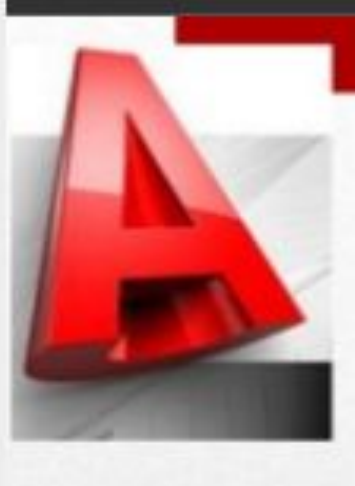

#### Панель быстрого доступа

Позволяет вызывать часто используемые команды:

- Создать
- Открыть
- Сохранить
- Печать
- Отменить
- Повторить

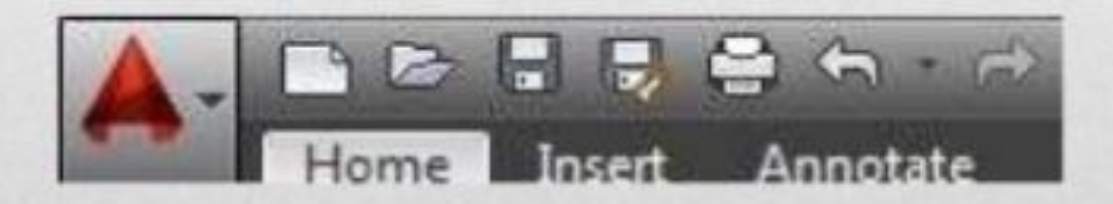

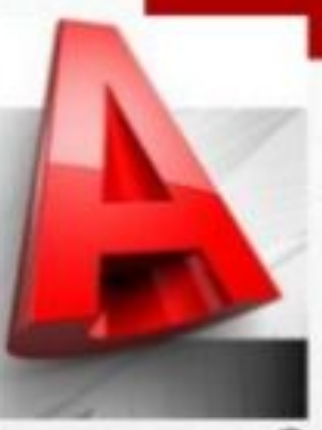

#### Строка состояния

Строка состояния - строка, содержащая информацию о координатах перекрестия курсора, а также о состоянии режимов черчения.

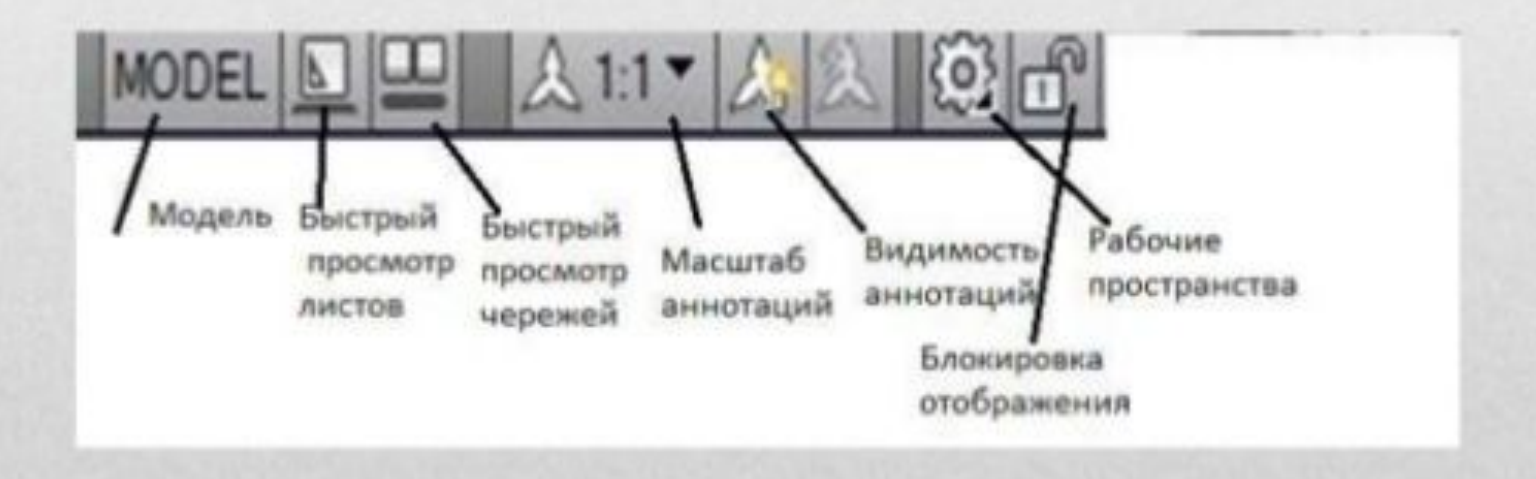

#### Строка состояния

В левой части строки находятся значки управления и доступа чертежными средствами:

- 1. Подразумеваемые зависимости 11. Показать/скрыть
- 2. Шаговая привязка
- 3. Сетка
- 4. Режим «ОРТО»
- 5. Полярное отслеживание
- 6. Объектная привязка
- 7. Объектная привязка 3D
- 8. Объектное отслеживание
- 9. Разрешить/запретить динамическую ПСК

G |

10. Динамический ввод

вес линий

10

- 12. Показать/скрыть прозрачность
- 13. Быстрые свойства
- 14. Циклический выбор
- 15. Монитор аннотаций

内向回りトメン

15

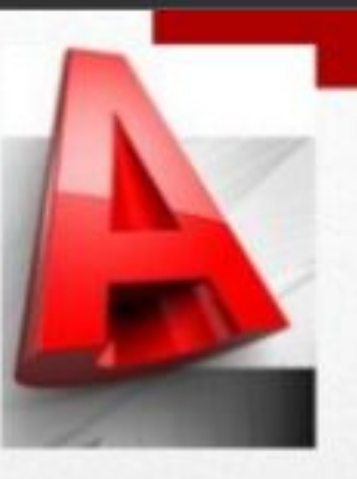

#### Командная строка

Командная строка - окно, используемое для ввода команд и вывода информации после запуска команд.

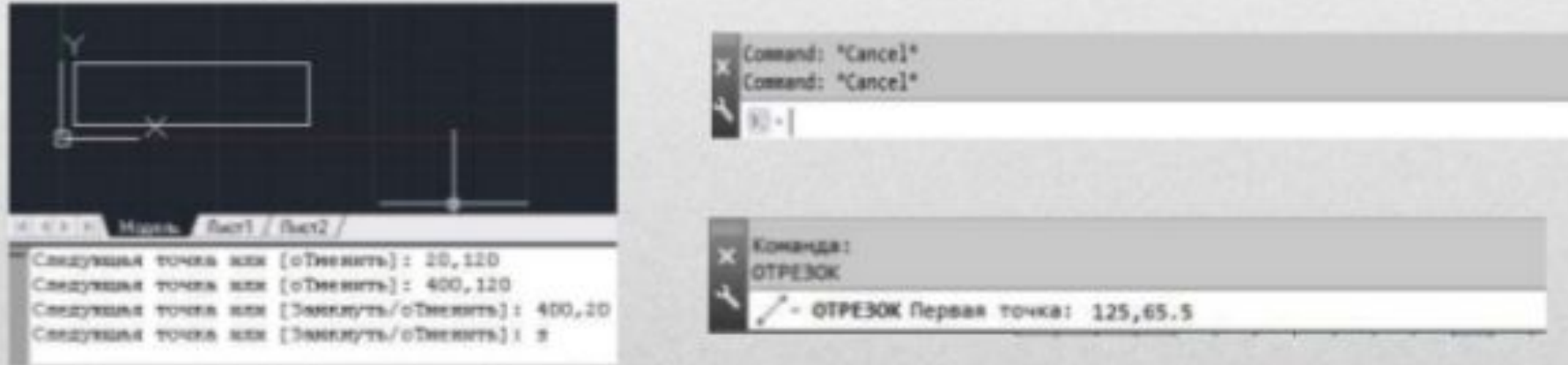

#### Графический экран

Графический экран - безграничная зона главного окна, предназначенная для разработки чертежей. В этой области курсор мыши принимает вид перекрестия. Графическому экрану можно

задать любой цвет. Основные: белый и черный.

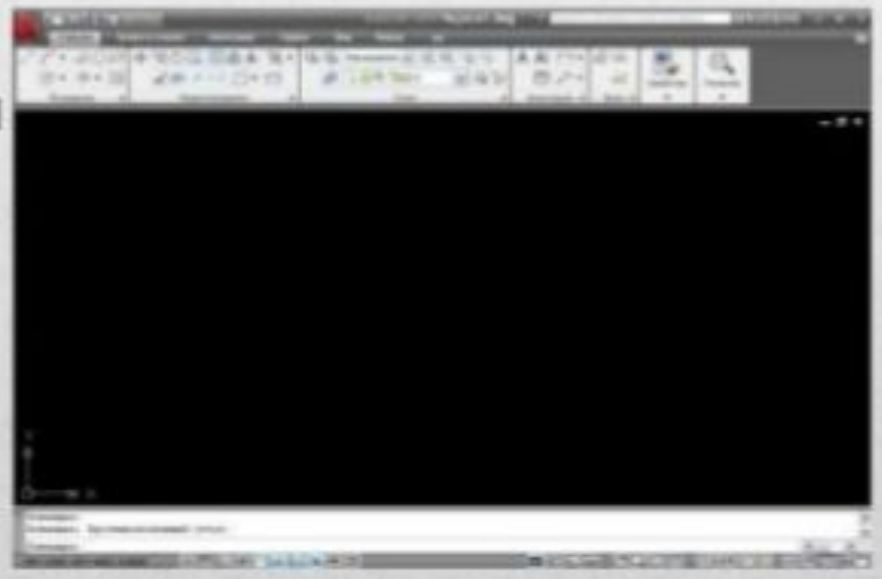

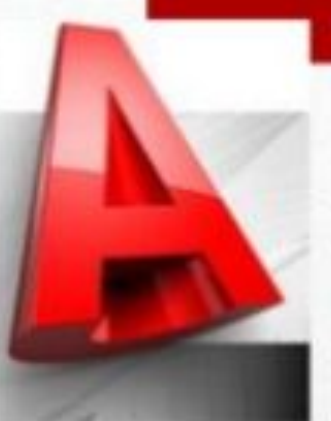

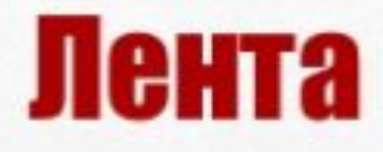

Структура ленты состоит  $M<sub>3</sub>$ вкладок, содержащих несколько панелей каждая, которые включают в себя инструменты <sub>M</sub> элементы управления. По умолчанию лента расположена в верхней части окна. AutoCAD предоставляет возможность пользователю редактировать внешний вид ленты, делая панели плавающими, открепляя их от ленты.

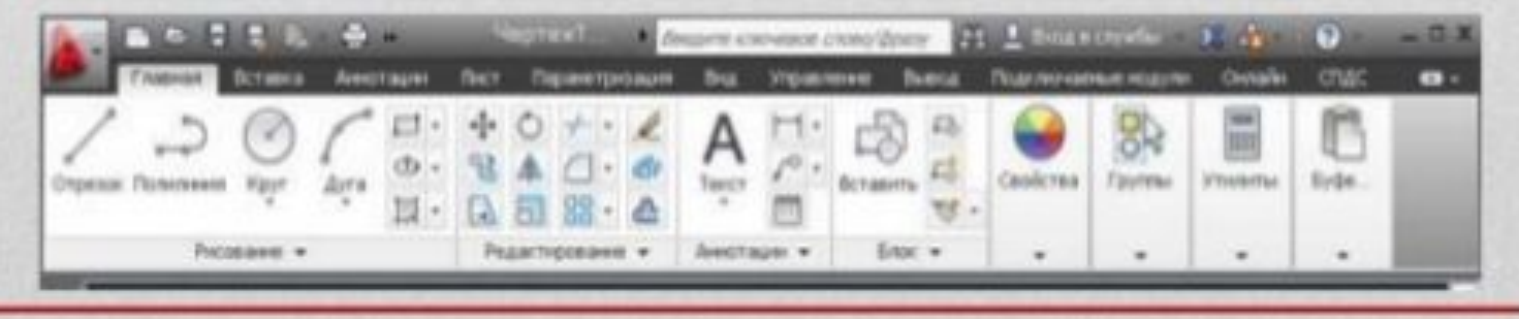

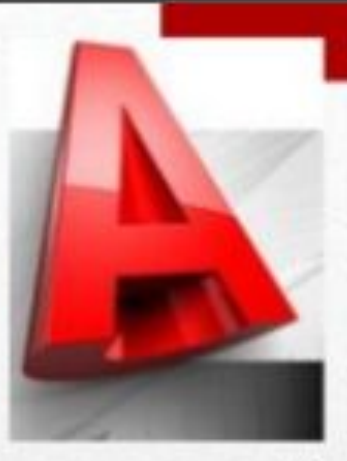

#### Панель «Рисование»

Рисунки в Автокаде строятся из набора геометрических примитивов, которые находятся на вкладке Главное - «Рисование» ленты:

- Отрезок
- Полилиния
- Круг
- Дуга
- Кольцо

Отрезок Полилиния

Рисование

- Прямоугольник
- Эллипс
- Многоугольник
- Сплайн

 $\circ$ .

- Спираль
- Облако

# Панель «Рисование»

Набор примитивов на панели «Рисование» позволяет создавать различные фигуры и объекты.

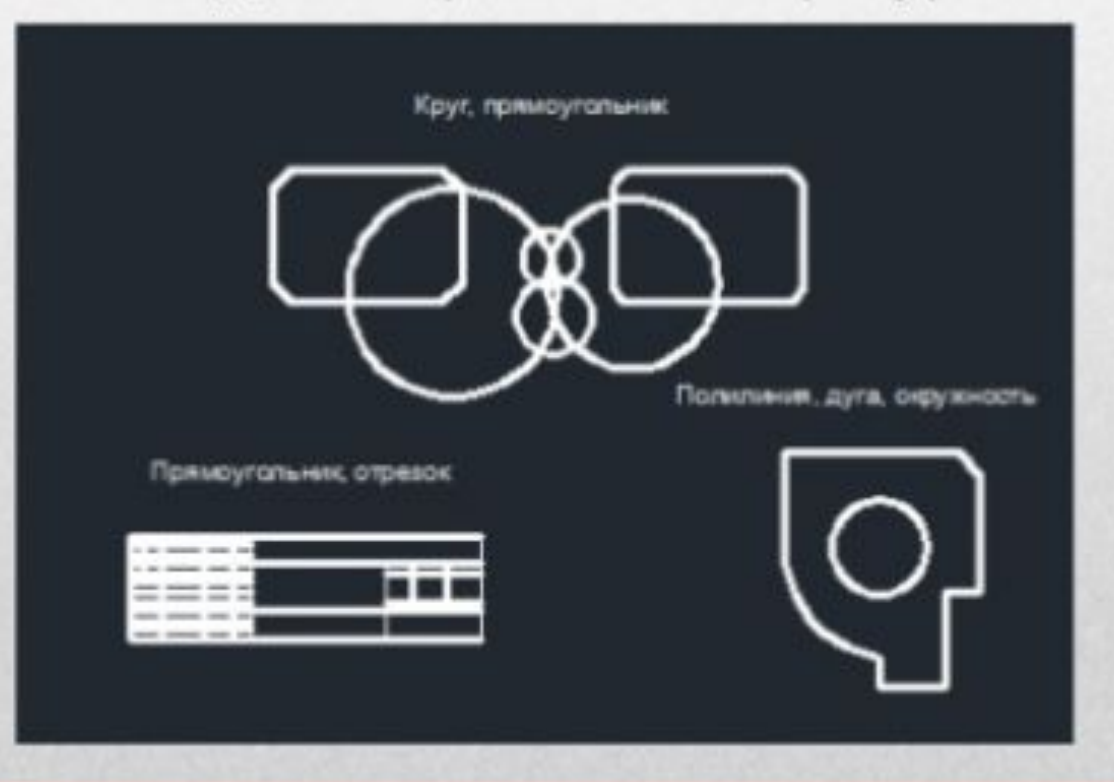

#### Панель «Редактирование»

**Bce** основные инструменты редактирования находятся на вкладке Главное - «Редактирование» ленты:

- Перенести
- Копировать
- Растянуть
- Повернуть

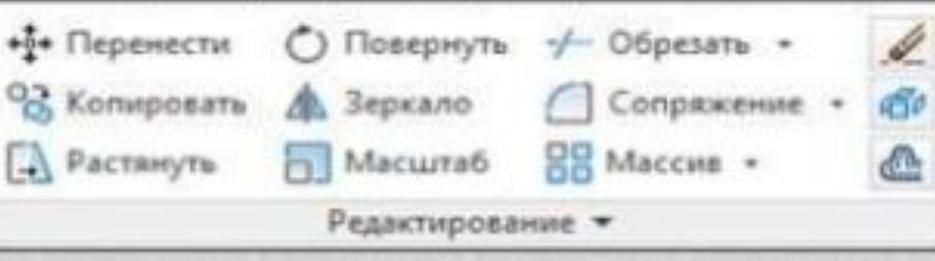

- Отразить зеркально Сопряжение
- Масштаб
- Обрезать
- Удлинить
- Фаска
- Массив
- Стереть
- Расчленить
- Разорвать
- Соединить

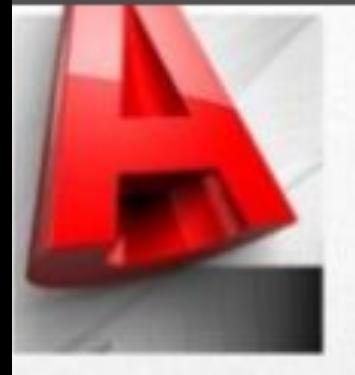

#### Панель «Редактирование»

Набор команд на данной панели позволяет сократить процесс разработки чертежа и

**ИСКЛЮЧИТЬ** повторяющиеся действия.

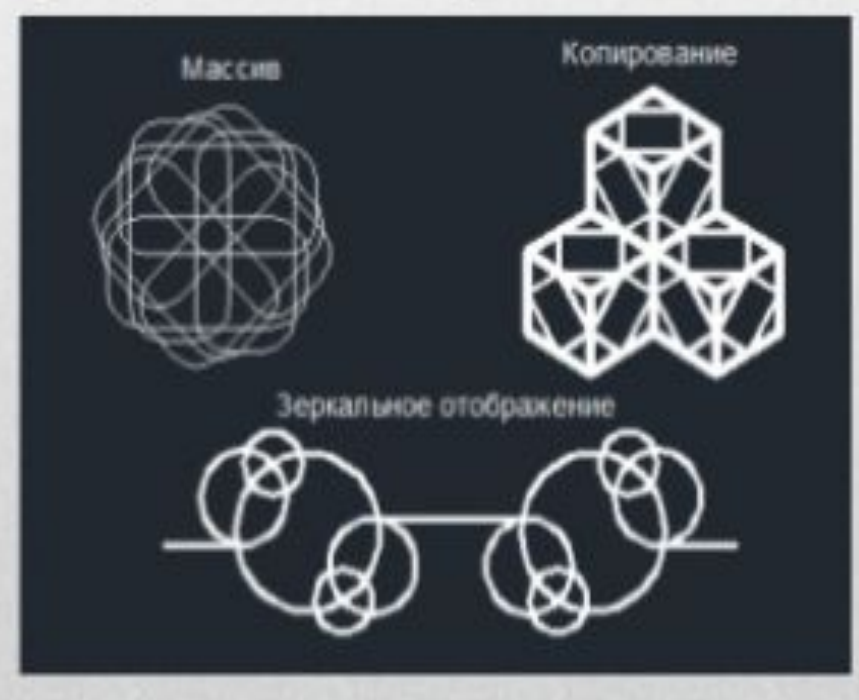

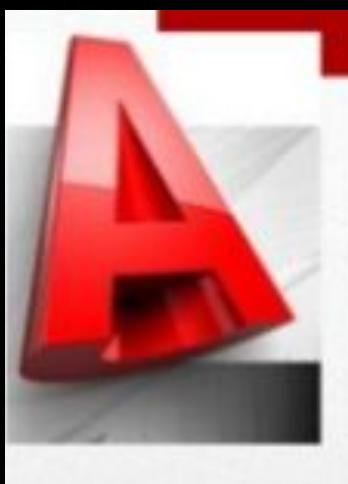

#### Панель «Аннотации»

Данная панель включает в себя:

- 1. Однострочный текст;
- 2. Многострочный текст;
- 3. Проставление размеров;
- 4. Выноски;
- 5. Таблицы.

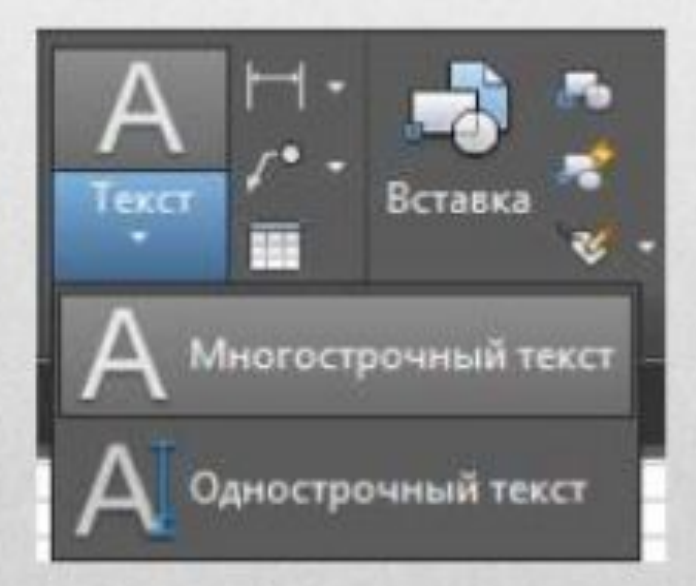

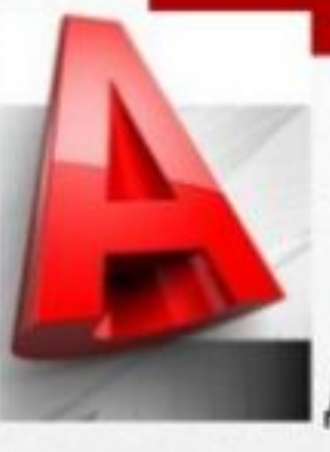

#### Панель «Свойства»

Данная панель включает в себя:

- 1. Цвет линий
- 2. Вес (толщину) линий;
- 3. Тип линий.

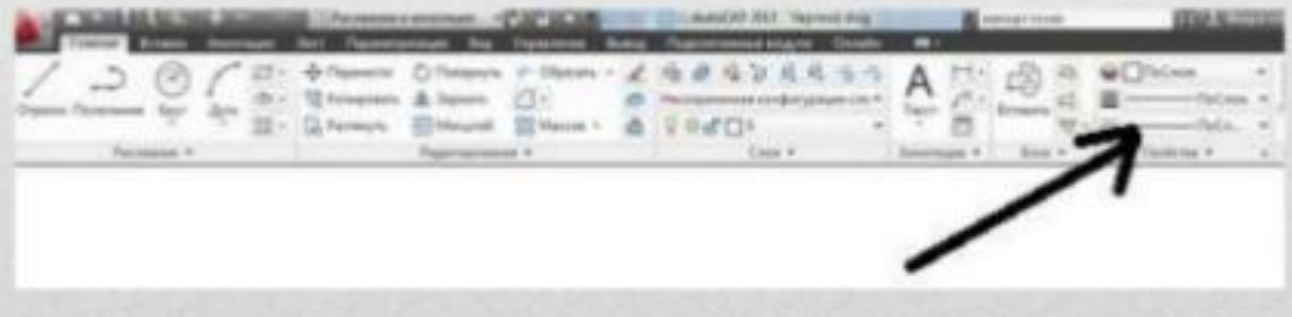

#### Заключение

Система автоматизированного проектирования AutoCAD позволяет выполнять чертежи курсовых и выпускных квалификационных работ, проектировать строительные конструкции зданий, а также разрабатывать проектную и рабочую документацию. Благодаря AutoCAD существенно сокращаются сроки исполнения и подготовки конструкторской и технической документации. Такой выигрыш во времени достигается за счет автоматизации большинства действий, связанных с этим процессом.